## Surface Extractor: Contour Surface Extraction

Contour surface extraction is the process of converting an object in the voxel-based volume to a representation of the surface of the object, expressed as a series of stacked contours. This surface extraction is a precursor to other applications, such as CAD/CAM modeling, rapid prototyping (model building), and finite element analysis. This exercise demonstrates how to use the Contours algorithm.

- 1. Load the **MRI\_3D\_Head.avw** data set from the **\$:\BIR\images\TutorialData**  directory.
- 2. Open the **Surface Extractor** module (**Segment > Surface Extractor**).
- 3. Choose **File > Load Object Map** and load the **MRI\_3D\_Head.obj** object map.
- 4. Open the **Extraction Parameters** window (Generate > Extraction).
- 5. Click **Objects** at the top of the Extraction Parameters window (figure 1). In the window returned, switch the **Ventricle** to **On** and set everything else **Off**. Click **Done** to dismiss the window.
- 6. Create a contour surface of the 'Ventricle' object using the **Contours** algorithm with the default parameters. Select the **Contours** tab and click **Extract**.
- 7. A dialog box will be returned stating the number of slices for which contours were generated. Note the number of slices used (60), then click Done.
- 8. To create a rendering of the extracted contour model, choose **Generate > Render**.
- 9. In the Extraction Parameters window, click **Advanced** in the 'Contours' tab. Check the **Subvolume Extraction** option and click **Done** to dismiss the window (figure 2).
- 10. Rebuild the contour surface by clicking **Extract** in the Extraction Parameters window. Note the number of slices used (108). This resamples and reformats the object and thus changes the number of slices.
- 11. Choose **Generate > Render** to create a rendering of the extracted contour model (figure 3).
- 12. Close the Surface Extractor module before proceeding to the next exercise.

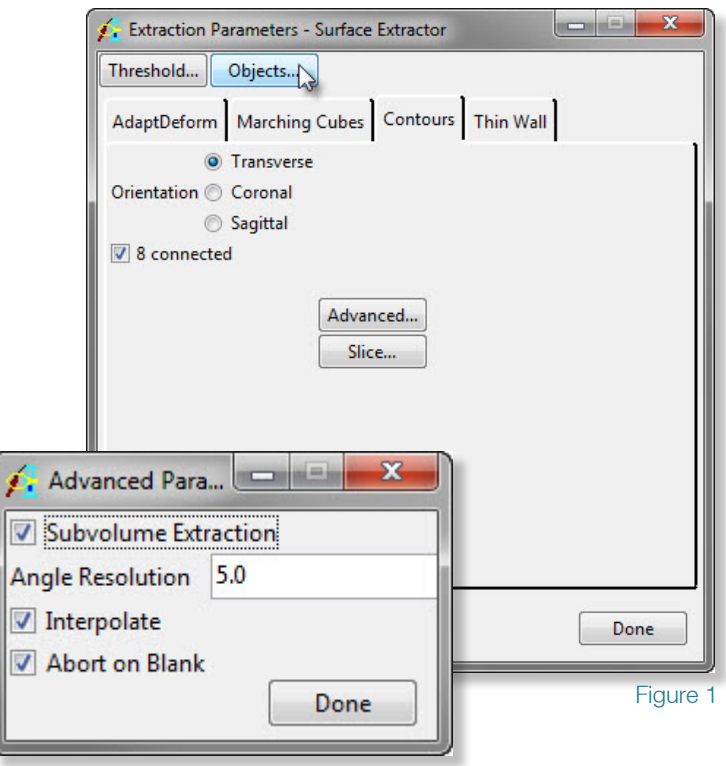

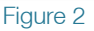

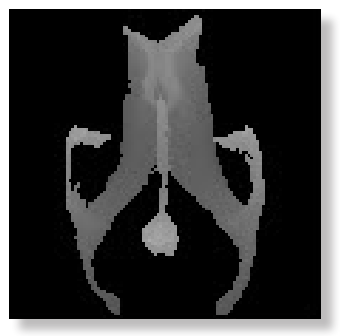

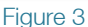

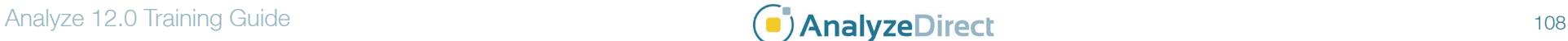

F.